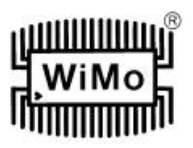

# **Inhaltsverzeichnis**

# Kapitel

- **1. Eigenschaften und Funktionen**
- **2. Wichtige Warnungen 3. Paneel-Beschreibung**
- Rückwand
	- **Frontplatte**
- **4. Installation** Vorbereiten für den Gebrauch Installieren des microHAM USB Device Router Konfigurieren des USB Audio CODEC Konfigurieren des microHAM Device Router Erzeugen und Benutzen virtueller Ports
- **5. microHAM Device Router** Menü: Router Menü: Preset Menü: Device Menü: Virtual Port Menü: Help Ports Tab Radio Port CW Port PTT Port Squelch Port Audio Mixer Tab Einstellen von Audiopegeln
- **6. Packungs-Inhalt**
- **7. Garantie**
- **8. Technische Daten** System-Betrachtungen Hardware-Daten
- Anhang A: Radiostecker DB15 Anhang B Installation von APPLE OS 10<br>Anhang C FSK mit MMTTY
- FSK mit MMTTY

Erklärung zur Konformität

# *Seite 3*

# **1. Eigenschaften und Funktionen**

- **Kein serieller oder paralleler Port notwendig, nur ein USB-Port.**
- **Gänzliche Trennung von Rechner zu Radio (Funkgerät).**
- Bidirektionale Transformator-Trennung der Audiosignale
- Optische Trennung aller digitalen Signale: Radiosteuerung, CW, PTT, FSK.
- **Kompatibel mit aller auf MS Windows basierender Software für Logging oder Steuerung.**
- Das spezielle Programm microHAM "USB Device Router" erzeugt virtuelle COM-Ports für den vollen Betrieb mit Standard-Windows-Applikationen.
- Praktische Presets ermöglichen das sofortige Wechseln der Parametervon USB Interface III zum Anpassen an das laufend benutzte Programm.
- **Kompatibel mit Software für Logging oder Steuerung, die nicht Windows ist.**
- Verwendet USB UART (FTDI)-Treiber der Industrie-Norm.
- Verwendet USB Audio (TI/Burr-Brown)-Treiber der Industrie-Norm.
- **Integrierter Computer-Steuerungs-Port für alle Radios (Funkgeräte) CI-V, FIF-232, IF-232, RS-232.**
- Unterstützt voll die Radios (Funkgeräte) von ICOM, KENWOOD, TEN-TEC, YAESU und andere.

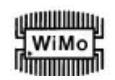

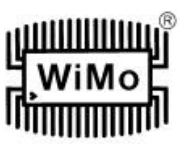

- Ein separater Pegelwandler ist nicht erforderlich.
- **Squelch-Eingang für zusätzliche Software-Steuerung.**
- **Starke Immunität gegen RFI (HF-Störbeeinflussung).**
- Integrierte Drosseln und Filter für beste RFI-Immunität.
- Fortschrittliche Konstruktion von Abschirmung und Schaltung zum Unterdrücken von RFI.
- **Anschlüsse:**
- Computer: USB
- Radio: DB15.
- **LEDs an der Frontplatte zu leichter Sichtkontrolle in CW, PTT, SQL, POWER und Radiosteuerungsdaten.**
- **Metall/Aluminium-Gehäuse, pulverbeschichtet und mit Beschriftung.**
- **Freie, zeitlich unbegrenzte Upgrades on-line von Firmware/Software.**

# **2. Wichtige Warnungen:**

Sie müssen die CAT-Pegel-Jumper im Innern der USB Interface III setzen, bevor Sie diese zum ersten Mal benutzen.

Falls Sie USB Interface III aus einer externen Stromquelle speisen, prüfen Sie immer die Polung der 13,8 Volt. Falls Ihr Radio (Funkgerät) eine Firmware hat, die einem upgrade unterzogen werden kann, führen Sie den upgrade nicht durch USB Interface III durch.

# *Seite 4*

# **3. Paneel-Beschreibung:**

Rückwand

*Abbildung*

**(1) RADIO**:Steckverbinder DB15F für Radio-Anschluss. Eine detaillierte Beschreibung fndet sich im Anhang A.

**(2) USB**: Steckverbinder USB B für Computer-Anschluss. Schließen Sie ein Normkabel USB A-B an.

**Frontplatte** 

*Abbildung*

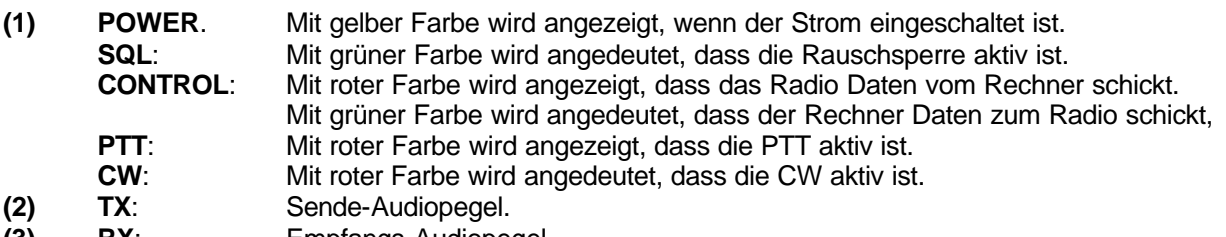

**(3) RX**: Empfangs-Audiopegel.

# *Seite 5*

# **4. Installation:**

Das Installieren von USB Interface III besteht aus mehreren Schritten:

- 1) Bereiten Sie das USB Interface III für das Arbeiten mit Ihrem Radio (Funkgerät) vor.
- 2) Installieren Sie microHAM USB Device Router (die Steuerungs-und Schnittstellen-Software).

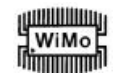

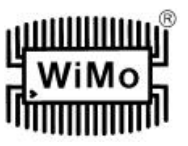

- 3) Konfigurieren Sie USB Audio CODEC.
- 4) Konfigurieren Sie Router.

#### **Vorbereiten von USB Interface III für den Gebrauch:**

1. Nehmen Sie den oberen Deckel vom USB Interface III ab und setzen die CAT-Jumper, wie in der folgenden Tabelle gezeigt. Die CAT-Schnittstellen-Jumper müssen zum Wählen des passenden Pegels für jeden Typ Radio konfiguriert werden.

#### **Pegel RS-232**:

Elecraft: K2, K3; Icom: 7800; JRC: JST-245; Kenwood: TS-480, 570, 870, 2000; TenTec: alle Radios mit Steckern DB9 oder DB25; Yaesu: FT-450, 847, 920, 950, 1000MP, Mark V, Mark V Field, 2000, 9000.

#### **Pegel IF-232**:

Kenwood: TS-140, 440, 450, 680, 690, 711, 790, 811, 850, 040, 950.

#### **Pegel FIF-232**:

Yaesu: FT-100, 736, 747, 757GXII, 767, 817, 840, 857, 890, 897, 900, 980, 990, 1000, 1000D.

#### **Pegel CI-V**:

Icom: Alle Radios außer 7800 mit RS-232; TenTec: Alle Radios mit 3,2 mm Stecker,

#### *4 Abbildungen*

**Anmerkung:** Das CAT-Interface wird in der Fabrik nicht konfiguriert.

- 2. Stecken Sie den DB15M am Radiokabelsatz in den Steckverbinder DB15 an der Rückwand des USB Interface III und stecken alle Stecker des Kabelsatzes in die zugehörigen Buchsen an der Rückwand Ihres Transceivers. Jeder Stecker am Radio-Schnittstellen-Kabel ist auf der zugehörigen Buchse Ihres Transceivers in gleicher Weise markiert.
- 3. Falls das Radiokabel mit Leitungen für externe Stromversorgung endet, hängen Sie diese Leitungen an eine Stromquelle von 12-16 Volt Gleichspannung.
- 4. Bereiten Sie das USB-Kabel vom USB Interface III zu Ihrem Computer vor, schließen es aber nicht an.

#### *Seite 6*

# **Installation des microHAM USB Device Router:**

# **Abbildung**

Die Eigenschaft "Windows set up" (Einrichten) wird starten und fragen, in welchen "folder" (Akte) das Programm Router und seine unterstützenden "files" (Dateien) zu installieren sind. Anmerkung: Solange Sie nicht einen sehr triftigen Grund haben Router woanders zu installieren, akzeptieren Sie bitte den "default" (Vorgabe)-Platz.

# **Abbildung**

Zim Installieren von Router klicken Sie auf den "Link" (Verknüpfung) **Install USB Device Router** auf der Installations-CD oder laden die neueste Installations-Packung von der website herunter: www.microHAM:COM/downloads.html.

Falls Sie eine "update" (aufgefrischte) –Packung herunterladen, klicken Sie auf "urouter\_release\_xx\_xx.exe (xx\_xx ist die Version) zum Starten der Installierung.

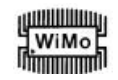

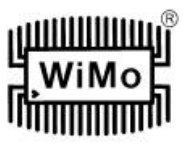

# *Abbildung*

Sobald die Installierung von Router abgeschlossen ist, klicken Sie auf "Finish" (beenden), um das Router zum ersten Mal einzubringen. Danach stecken Sie das USB\_Kabel ein und machen mit dem Konfigurieren von Router für Ihre Station und Software weiter.

Seite 7

# **Konfigurieren von USB Audio CODEC:**

# **Abbildungen**

Windows wird automatisch den Treiber USB Audio Device installieren, um den USB Audio CODEC IM USB Interface III zu unterstützen.

Windows wählt automatisch jedwede neu installierte Audio-Einricht4ung als Vorgabe-Einricht4ung für Sound Playback (Tonabspielen) und Sound recording (Tonaufnehmen). Das ist nicht wünschenswert, weil Windows Sounds durch USB Interface III abgespielt würde.

# **Abbildung**

In Windows 2000 und Windows XP öffnen Sie "Sounds and Audio Devices" im Kontrollpaneel oder klicken direkt auf das Symbol für Lautsprecher auf dem "Taskbar" (Aufgabentisch) und wählen "Adjust Audio Properties" (Justieren von NF-Eigenschaften). Setzen Sie die Vorgabe-Einricht4ung auf "Sound Playback" und "Sound Recording" zurück auf die orimäre Ton-Einrichtng Ihres Rechners.

In Windows Vista öffnen Sie "Sound" (Ton) auf dem Kontrollpaneel oder klicken direkt auf das Lautsprecher-Symbol auf dem Taskbar und wählen "Playback Devices" (Abspieleinrichtungen). Setzen Sie die Vorgabe auf die Lautsprecher der primären Toneinrichtung Ihres Rechners zurück.

# Seite 9

# **5. microHAM USB DEVICE ROUTER Menü Router:**

**Restore Router Settings** (Restaurieren von Router-Setzwerten) : Damit stellt man Setzwerte aus einer Datei *urs* wieder her, die durch den Befehl "backup" (Speichern) erzeugt wurden. Eine Datei *urs* kann nur mit der Einricht4ung benutzt werden, für die sie auf einem Computer mit gleichen Port-Zuordnungen generiert worden ist (die Datei enthält die Seriennummer der Einrichtung) .

Warnung: Das Restaurieren eines "backup" ersetzt alle laufenden Router-Setzwerte einschließlich Presets (Voraus-Setzwerte), wenden Sie das vorsichtig an!

**Backup Router Settings** (Speicherungs-Router-Setzwerte) : wird zum Erzeugen der backup-Datei *urs* angewandt. Diese Datei ent4hält Router-Setzwerte (einschließlich Presets) für alle im Router definierten Einrichtungen.

# **Options | General** (Optionen | Allgemeines

- *Load Router on Start-up (*Laden Sie Router beim Hochstarten): Geht man daran, startet Router automatisch jedesmal, wenn der Rechner gestartet oder neu einem "boot" unterzogen wird.
- *Start Router Minimized*: Geht man daran, wird Router minimiert starten.

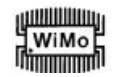

**Options | Band Map** (Optionen | Bandkarte): Betrifft USB Interface III nicht.

Anpassbare Bandgrenzen für den Betrieb im digitalen Modus. Diese Setzwerte werden für die (optionale) automatische Wahl des Audio-Umschaltens und Modus PTT, basierend auf der Betriebsfrequenz, benutzt. Eine sorgfältige Auswahl des "Digital band" ist für Transceiver notwendig, die keinen speziellen Modus für AFSK-Betrieb haben, oder den Modus nicht im Befehlssatz des Rechners haben. Das betrifft Linie Transceiver von Kenwood und TenTec, obwohl es auch für manche älteren Radios von Icom und Yaesu in Frage kommt.

**Options | Audio Devices** (Optionen | NF-Einrichtungen): Betrifft nicht USB Interface III.

- Benützen Sie nicht *audio devices*: Geht man daran, benutzt Router Audio-Einrichtungen nicht, und die Setzwerte auf den Ansätzen Audio Mixer und DVK haben keine Wirkung.
- *Manualy assign audio devices:* Geht man daran, wird Router dem Benutzer erlauben Audio-Einrichtungen zu wählen (Soundkarte), in den geeigneten Feldern am Ansatz Audio Mixer, und wird aktiv die Audio-Einrichtungen steuern.
- *Automaticaly assign microHAM audio devices:* Geht man daran, wird Router automatisch eine passende NF-Einrichtung desselben Namens zuordnen, falls vielfache microHAM\_Schnittstellen derselben Art mit einem Rechner verbunden sind.

**Options | DVK: DVK wird von USB Interface III nicht unterstützt.** 

- *Voice massage time limit:* Die maximale Zeit für jede Sprachmeldung bis zu 120 Sekunden.
- *Sample rate:* Die beim Aufnahmen und Abspielen von Sprachmeldungen benutzte "sampling"- Frequenz (Abfrage-Freq.).
- *Sample size:* Samling-Maß, das während der Aufnahme von Sprachmeldungen benutzt wird. Das Sampling-Maß bewirkt primär die NF-Qualität der Meldungen. Samples von 16 Bit liefern eine höhere Qualität als solche von 8 Bit.

#### **Options | USB**:

- *Noise immunity:* wählt, wie viele Male ein nichtausgeliefertes USB-Paket wiederholt wird, bevor die USB-Einrichtung vom Betriebssystem getrennt wird.
- *Response time:* Wählt, wie lange das USB-Chip in einer Einrichtung auf zusätzliche Daten warten wird, bevor es Daten zum Betriebssystem sendet.

# Seite 10

**Minimize:** Klickt man das an, wird Router auf den System-"tray" (Korb) an der unteren rechten Ecke der Windows Taskbar (der "System Notification Area") minimiert.

# **Abbildung**

**Tipp:** Wenn das Router minimiert ist, können Sie es durch Doppelklicken auf das Symbol Router tray restaurieren. Sie können Router auch durch Doppelklicken auf das Symbol Router auf dem "Desktop" wieder herstellen, oder durch Neustarten des Router aus dem Programme-Menü.

**Exit**: Mit dem Klicken auf diesen Posten wird Router beendet.

**Anm.** Wird Router zum Abschluss gebracht, wird die Applikations-Software nicht länger imstande sein mit dem USB Interface III und dem Radio zu kommunizieren.

# **Menü PRESET:**

# **Abbildung**

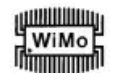

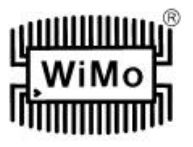

Die Erfordernisse jeder Applikation (Programme für Logging, Steuerung und digitale Sendearten) sind unterschiedliche, und jedes Programm geht mit der Radiosteuerung, CW / FSK/ PTT-Tastung und der Soundkarte auf eigene Weise um. In manchen Fällen kann das, was für eine Anwendung arbeitet, nicht ordentlich ,it einer anderen arbeiten. Um die größte Leistung aus dem USB Interface III zu ziehen, haben Sie womöglich den Wunsch die Setzwerte für jede Applikation anzupassen.

Für ein einfaches Umschalten zwischen den Applikationen unterstützt das Router bis zu 12 vom Benutzer definierbare **Presets** (Voreinstellungen). Verschiedene Konfigurationen lassen sich in diesen Voraus-Setzwerten abspeichern und nahezu sofort abrufen, wozu man auf den Knopf Preset drückt.

Jeder Preset enthält die Setzwerte für alle an Router angeschlossenen und von ihm gesteuerten Einrichtungen. Falls beispielsweise Router einen DIGIKEYER; einen microKEYER; EINEN CW Keyer und ein USB INTERFACE III steuert, erinnert sich jeder Preset an die Setzwerte für alle vier Einrichtungen, einschließlich der Zuordnung von COM-Ports und dem Inhalt aller "sub-tabs" (Unterseiten), außer dem tab (der Seite) FSK/CW-Meldungen.

Es gibt drei Wege zum Anwenden eines Preset, sobald er erschaffen ist:

- 1. Klicken Sie auf **Preset** und wählen den gewünschten Preset aus dem Herunterzieh-Menü.
- 2. Klicken Sie auf einen Preset-Knopf. Um Knöpfe im Router sichtbar zu haben, muss man auf **Preset | Show Buttons** gehen. Werden die Setzwerte aus einem Preset angewandt, leuchtet eine grüne Lampe im Preset-Knopf auf. Diese grüne Leuchte ist nur an, wenn alle Setzwerte im Router dieselben sind wie die in Preset gespeicherten.

# **Abbildung**

Seite 11

3. Klicken Sie direkt auf das System für System-"tray", wenn das Router minimiert ist.

Die Presets und die laufende Router-Konfiguration werden im Register gespeichert, wenn Router geschlossen wird, und werden abgerufen, wenn Router geladen wird.

**Save as**: Bewahrt die laufenden Router-Setzwerte in einen Preset für zukünftigen Gebrauch auf.

**Rename**: Erlaubt das Neubenennen eines vorhandenen Preset.

**Delete:** Löscht den gewählten Preset.

**Show buttons**: Geht man daran, zeigt Router die Preset.Knöpfe.

#### **Menü DEVICE:**

Das Router kann mehrere Einrichtungen steuern. Das gestattet ein Konfigurieren der Setzwerte für alle angeschlossenen Einrichtungen zu einem Zeitpunkt mittels der Presets.

#### **Abbildungen**

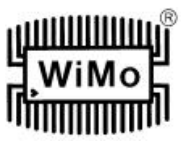

Jede Einrichtung (device) hat ihre eigene "tab" (Seite). Der Inhalt einer Einrichtungsseite hängt vom Typ der Einrichtung ab. Das Hinzufügen einer Einrichtung geht automatisch, wenn Router erstmals eine unterstützte Einrichtung (USB-Treiber) detektiert. Ist die Einrichtung einmal detektiert, bleibt sie im Router, selbst wenn die Einrichtung abgetrennt ist. Jede Einrichtung wird durch eine Produkt-Identifikations-Nummer und einen einzigartigen seriellen "string (Kette) gekennzeichnet.

**Rename**: Erzeugt einen praktischen Namen für die Einrichtung. Das ist nützlich, falls zwei oder mehr Einrichtungen an das Router angeschlossen sind. Beispielsweise können CW KEYER; microKEYER und USB Interface III neu mit besser identifizierbaren Namen versehen werden, wie hier gezeigt.

# **Abbildung**

**Delete**: Entfernt eine Einrichtung aus dem Router. Es lassen sich nur abgetrennte Einrichtungen mit einem roten "X" am "device tab" (Einrichtungsseite) entfernen. Zum Abtrennen einer Einrichtung vom Router, ziehen Sie das USB-Kabel aus dem Computer oder der Einrichtung heraus.

Save Template: speichert die laufenden Setzwerte des Router in die "template file" (Schablonendatei. Beim Anklicken öffnet Router ein Standard-Dialogfenster "File Save", der Vorgabeplatz ist *C*:\*Documents and Settings\All Users\Application Data\microHAM\cfg.* 

Falls eine Dukumentationsdatei hypertext (*html*) oder offener Text (*txt)* desselben Namens wie die Schablone im gleichen Verzeichnis vorhanden ist, wird die Datei mit der Schablone (template) verknüpft.

Load Template: konfiguriert Router automatisch aus einem "template" (\*.*tpl* file). Beim Anklicken öffnet das Router einen Standard-File-Dialog. Der Vorgabeplatz ist:

*C\Documents and Settings\AllUsers\Application Data\microHAM\cfg.* Die gewünschte Schablone (template) kann gewählt werden. Wenn das Router eine Schablone lädt, schaut es nach einem *html* oder *txt* file aus, das denselben Namen wie die Schablone im gleichen Verzeichnis hat. Wird eine solches "file" (Datei) gefunden, wird es dargestellt.

# Seite 12

**Tipp:** Schablonen (templates) sind ein leistungsfähiges Werkzeug zum schnellen Konfigurieren des Router, zum Arbeiten mit einer besonderen Applikation. Template files (Schablonen-Dateien) sind zwischen Rechnern austauschbar und eignen sich gut zum Klonen von setups (Einrichtevorgängen), wenn dieselbe Applikation in Multi-Computer-Stationen verwendet wird, oder zum gemeinsamen Benutzen (share) zwischen Benutzern.

**Uploaded Firmware**: Betrifft nicht das USB Interface III. USB Interface III braucht keine aufladbare Firmware.

# **Menü virtuelle Ports:**

Es ist notwendig mehrere virtuelle serielle Ports (COM ports) zu erschaffen, damit eine Windows -Applikation (Programm für Logging, Steuerung oder Digitalmodus) microHAM-Einrichtungen erreichen kann.

# **Abbildungen**

**Create**:Erzeugt virtuelle COM ports. Es ist möglich zu einem Zeitpunkt mehrere Ports zu wählen, wozu man die Taste *Ctrl* auf der Tastatur hält und auf COM port-Nummern klickt. Das Erschaffen eines virtuellen Port kann eine Weile dauern, seien Sie geduldig.

**Delete**: Löscjt jeden einzelnen virtuellen Port.

**Delete All**: Löscht alle zuvor erzeugten virtuellen Ports und setzt den Virtual Serial Port-Bus zurück.

Tilgen Sie keinen virtuellen Port, bis nicht alle diesen Port benutzenden Applikationen geschlossen worden sind. Die virtuellen seriellen Ports lassen sich im "Device Manager" unter der Akte **Ports (COM & LPT)** beschauen**:**

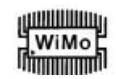

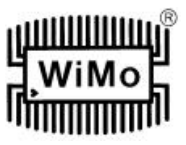

**Anm.:** Ordnungsgemäß arbeitende Ports sollten kein Ausrufezeichen(!) darstellen.

#### **Menü HELP (Hilfe):**

**Manuals**: Ein Link (Verbindung) zu Handbüchern von microHAM; das auf Ihrem System sitzt.

**Setup Guides**: Ein Link zu Software-Konfigurations-Anleitungen für viele übliche Anwendungen.

**Download Documents**: Lädt microHAM-Dokumentation herunter, einschließlich Handbücher mit update und Einrichte-Anleitungen (setup). Sie können die Produkte angeben, für die Sie eine Dokumentation wünschen. Anm.: Sie benötigen dazu einen INTERNET\_Anschluss.

**microHAM Home Page**: Link zu www.microHAM.com

**microHAM Downloads Page**: Link www.microham.com/downloads.html

**Show Tooltips**: Geht man daran, wird eine kleine einzelne Zeile help (Hilfe) unter dem Maus-Kursor dargestellt.

**Update Router**: Laden Sie herunter und installieren die neueste Version von Router.

**About**: Zeigt die interne Versionsnummer von Router an.

*Seite 13*

# **PORTS TAB:**

Sind einmal die virtuellen Ports geschaffen worden, müssen sie mit einem spezifischen "device channel" (Einrichtungs-Kanal) (z.B. Steuerung, CW, PTT usw.) verknüpft werden. Diese Zuordnungen sollten den Setzwerten der Applikations-Software entsprechen und müssen zuerst im Router, danach in der Applikation konfiguriert werden (z.B. Logging-Programm, MMTTY, STREAM, usw.).

Die passende Zuordnung der virtuellen COM PORTS IST VITAL FÜR DIE Integration mit Loggern.

Das USB Interface III hat vier Funktionen mit Anzeige des Status und der durch die "host application" angewandten Setzwerte.

- **Radio** Control (benützt RxD und TxD)
- **CW** (benützt DTR)
- **PTT** (benützt RTS)
- **Squelch** (benützt CTS).

**Allgemeine Anmerkung:** Ordnen Sie keine virtuellen Ports einer Funktion zu, die nicht von Ihrer Applikation angewandt wird. Das ist unnötig und verbraucht nur Strom.

#### **RADIO PORT:**

Der Steuerungskanal wird von der "host"-Applikation benutzt, um die Transceiverfrequenz, den Modus, die S/E-Umschaltung und viele andere Parameter zu steuern. Die Applikation kommuniziert mit dem Radio mittels eines seriellen Protokolls. Die meisten modernen Radios (Funkgeräte) implementieren irgendeine Form von serieller Steuerung, aber beinahe jeden Radios Implementierung ist unterschiedlich. Der Betrag an Radiosteuerung hängt von der speziellen Applikation und dem Radio ab.

**Tipp:** Die COM port-Nummer, die Router zugeordnet ist, muss zur Port-Nummer passen, die in der "host"-Applikation zugeordnet ist. Zunächst konfigurieren Sie die virtuellen COM ports im Router, danach konfigurieren Sie die Applikation.

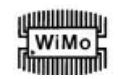

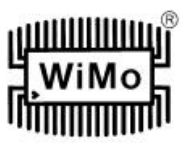

# *Abbildung*

Wenn eine Applikation den COM port öffnet, welcher der Steuerung zugeordnet ist (für gewöhnlich beim Hochstarten), zeigt das Router den Kanal als **open** (offen) an stellt dar: Baudrate, Datenbits, Parität und Anzahl der Stopbits, die von der Applikation benutzt werden, Beispielsweise bedeutet 4800 8N2: 4800 Baud, Datenlänge 8 Bits, Parität keine, und zwei Stopbits.

Die durch den Kanal Control (Steuerung) strömenden Daten werden mittels zweier Pfeile angezeigt. Ein grüner Pfeil gibt den Datenstrom von der Host-Applikation zum Radio an, und ein roter Pfeil den Datenstrom vom Radio zur Applikation.

Der virtuelle COM port, der für Control zugeordnet ist, kann gemeinsam sein (share) mit CW und/oder PTT, aber das "sharing" muss spezifisch durch die Applikation unterstützt sein. Viele Applikationen wissen nicht, wie man den Radio-Port mit anderen Funktionen gemeinsam betreibt (share), wie man die Steuerungslinien (RTS, CTS, DTR, DSR) für ein "handshaking" benutzt, oder einen festgesetzten Pegel anwendet.

# *Seite 14*

# **CW PORT:**

Aufgrund ihrer eigenen Natir eignen sich USB-Ports nicht gut für das Übertragen von Echtzeit-Ereignissen, wie das für CW-Tastung auf virtuellen Port-Steuerungssignalen (DTR) erforderlich ist. Zusätzlich zur Trägheit in USB gibt es auch Trägheit durch Computer-CPU-Last, internes Windows-Meldungsverarbeiten (Inter-Prozess-Kommunikation) und Datenstrom von anderen Periferieeinrichtungen, die USB-Ports benutzen. Das kann dazu führen, dass ausgesendete Zeichen verstümmelt sind. Zum Minimieren dieser unerwünschten Effekte im Betriebssystem verwendet Router einen speziell entwickelten Algorithmus für "oversampling" (zu hohe Abfrage) und "prediction" (Vorhersage), um für möglichst sanften Übertrag von Steuersignal-Ereignissen über USB zu gewährleisten. Bei Gebrauch dieser Techniken ist in den meisten Fällen das CW-Tasten im Router bis zu 50 wpm brauchbar, falls die Applikation Tastsignale genau erzeugt und nicht 100% der CPU-Zeit in der Klasse höchster Priorität verbraucht.

# *Abbildung*

Die Aktivität auf dem CW-Kanal wird durch einen roten Pfeil angedeutet. Der rote Pfeil leuchtet zeitgleich mit den gesendeten CW-Zeichen, wenn der Port ordnungsgemäß in der Applikation konfiguriert ist.

Zum Erproben des CW-Betriebs vom Computer (Rechner) zum Radio (Funkgerät) klicken Sie auf den Knopf **Test** , wobei kein Port zugeordnet ist oder der Port geschlossen ist. Das Aktivieren des Testknopfes veranlasst das Radio zum Tasten, falls angeschlossen.

**Anm. :** Der Testknopf steht nicht zur Verfügung, wenn der PTT-Port offen ist.

# **SQUELCH PORT:**

Obwohl die meisten Applikationen die Squelch (Rauschsperre) nicht überwachen und keine Fähigkeit besit4zen spezifische Funktionen auszuführen, die auf deren Status basieren, haben wir uns entschieden diese Eigenschaft in den Router einzubringen. Vielleicht werden eines Tages Applikationen in der Lage sein die Squelch zu detektieren und diese Info für automatisierte Funktionen wie Audio-Aufnehmen zu benutzen.

Wird ein Port für Squelch ausgewählt, berichtet Router den Squelch-Status mittels des Signals CTS.

*Seite 15*

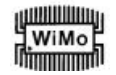

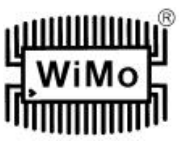

# **AUDIO MIXER TAB** (NF-Mischer-Seite):

**Anm.:** Wegen Änderungen in der Audio-Unterstützung in Windows Vista, ist der Audio Mixer Tab unter Vista nicht verfügbar.

# *Abbildung*

Die Soundkarten-Konfiguration hängt von der Fähigkeit Ihrer Applikations-Software ab. Manche Software kann die Sound Mixer Controls (Tonmischerregler) direkt treiben, andere nicht. Das Audio Mixer Tab im Router besorgt ausnahmsweise eine Steuerung über die Soundkarte. Alle Pegel-Setzwerte werden in die Presets für jede Applikation (oder Arbeits-Konfiguration) gespeichert.

Zum Ingangsetzen des Audio Mixer müssen Sie den Namen der Soundkarte wählen, die mit dem USB Interface III verbunden ist.

Anm.: Weil Windows Soundkarten neu "on the fly" (im Fluge) uordnen kann, Kann es sein, dass Router nicht nach dem passenden Mixer (Mischer) ruft, falls Sie mehr als eine Soundkarte in Ihrem System haben. Zum Bestätigen, dass der passende Mixer zugeordnet worden ist, klicken Sie auf den Knopf Get ID und schauen, ob der Soundkarten-Name derselbe ist wie der im Audio Mixer Tab. Falls die Namen nicht übereinstimmen, starten Sie das Router neu.

# **TX (transmit level= Sendepegel):**

Diese Regler stellen den Ausgangsleistungs-Pegel (für Senden) ein. Falls die Kanäle aktiv sind, zeigt sich der grüne rechte Winkel. Falls nicht, klicken Sie auf den Knopf TX Mixer und bringen die Regler "master volume (Lautsprecher-Lautstärke) und Wave (Schwingung) aus der Stummlegung heraus.

Da sind zwei Schieberregler für jeden Audiokanal, der Schieber WAVE (derPegelregler AFSK oder PSK) und der Schieber MASTER (Regler für "Master Volume" oder "Speaker").

Anm.: Zum Ingangsetzen der "Pseudo FSK" oder CW-Audio-Tastung am rechten Kanal, müssen die rechtsseitigen Schieber MASTER und MASTER auf 100% stehen. Jeder Wert unter 90% für den rechten Schieber MASTER deaktiviert den Detektor-Ausgang.

**Test Signal**: veranlasst das USB Interface III zum Ausgeben eines 1500 Hz - Audio (NF) -Tons zum Setzen des Sendeausgangspegels.

**TX Mixer**: Dieser Knopf öffnet den Windows Volume Control (Lautstärkereglet) (Abspielmischer) für die gewählte Soundkarte.

**GET ID**: Dieser Knopf holt sich den Namen und die Nummer der Soundkarte, die für Sendefunktionen verwendet wird. Mit dem Namen kann man bestätigen, dass die richtige Soundkarte ausgewählt worden ist. Mit der Nummer kann man Software konfigurieren, welche Soundkarten nur mittels der Nummer identifiziert.

# *Seite 16*

# **RX (Empfangspegel):**

VU meter: Dieses Display mit "gestapelten LEDs" zeigt den Audiopegel (NF-Stärke) in den A/D-Kontroller an. Beachten Sie, dass das Display nur aktiv ist, falls eine "sample rate" (Abtastgeschwindigkeit) gewählt ist.

USB Interface III verfügt über keine Schieberegler für den Eingang von der Soundkarte. Der Empfangs-Audio-Pegel wird mit dem Frontplattenregler eingestellt.

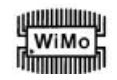

Sampling: setzt die sample rate, die für die RX-Pegel-Anzeigen benutzt wird.

Wegen der Art, wie das Windows-Tonsystem einen vielfachen Zugang zur Soundkarte macht, ist es am besten die Pegelanzeige auszuschalten (stellen Sie Sampling auf aus), wenn sie nicht in Benutzung ist.

# **6. Einstellen von Audiopegeln:**

Da sind zwei Potis an der Frontplatte des USB III zum Einstellen der NF-Stärken.

Mit dem Poti TX justiert man den Audiopegel zum Sender. Mit dem Poti RX justiert man die Audio vom Radio zur Soundkarte (zum Computer).

#### Tipps von Geoff Anderson, G3NPA:

- Falls Sie die richtigen Setzwerte für die Sendepegel erhalten haben, werden Sie sehen, dass ein Wechseln vom PSK-Abstimmton zum Tippen von Text den Sender veranlasst mit seiner Leistung von 50% (kein Tippen) zu 100% (Tippen oder Abstimmton) zu schwingen, wie das auf einem den Durchschnittswert anzeigenden Meter bzw. Effektivwert-Meter beobachtet wird. Dieser Leistungswechsel ist korrekt. Falls Sie nicht eine Änderung von 50% (oder mehr) sehen, übersteuern Sie wahrscheinlich Ihr Funkgerät. Bitte beachten Sie, dass einige Funkgeräte eingebaute Leistungsmesser haben, die den Spitzenwert anzeigen, und deshalb der Pegelwechsel, der oben besprochen wurde, nicht zu beobachten ist.
- Gehen Sie nicht in die Falle zu denken, dass, weil das Sendesignal am Wasserfall gut ausschaut, Ihr tatsächliches Signal in Ordnung sei. Alles, was der Wasserfall während des Sendens zeigt, ist die lokale Audio und nicht das resultierende ausgesendete Signal.

*Seite 17*

- **7. Packungsinhalt - - -**
- **8. Garantie (3Jahre) - - -**

# *Seite 18*

# **9. Technische Daten:**

USB Interface III liefert eine Basis-Schnittstelle USB zu serieller Steuerung, und eine USB-Soundkarte in einer kompakten Packung.

USB Interface III wird an den Computer mittels A-B USB angeschlossen.

Der Transceiver und das USB Interface III werden mittels eines einzelnen Radiokabels verbunden, das an einer Seite mit einem DB15M und an der anderen Seite mit den passenden Steckern für den jeweiligen Transceiver abgeschlossen ist. Das Kabel transportiert den Strom für das USB Interface III, die Audio, die CAT\_Steuerung und die Tastung. Das passende Transceiver-Schnittstellenkabel wird angegeben, wenn USB Interface III gekauft wird.

Falls ein Windows-PC, der das Programm "microHAM USB Device Router" fährt, angeschlossen ist, arbeiet USB Interface III als ein Computer Interface (Rechner-Schnittstelle). Es überträgt alle Steuersignale, die vom Applikations-Programm erzeugt werden, zwischen dem Rechner und dem Transceiver. Die Software-Kompatibilität wird durch den Gebrauch virtueller serieller Ports besorgt. Das Router überwacht diese virtuellen Ports und transferiert Daten oder Befehle durch USB zum Mikrokontroller im USB Interface III. Dieses verarbeitet die Daten und sendet sie an die körperlichen Ports des Transceivers als Funktionen CAT, CW und PTT.

# **System-Betrachtungen:**

USB Interface III kann mit einer breiten Vielzahl von Applikations-Packungen benutzt werden. Die Fähigkeiten dieser Packungen haben einen großen Anteil an Einfluss auf das Niveau der benötigten Rechenleistung.

MicroHAM USB Device Router muss mit der Applikation laufen, um eine Schnittstelle für die Applikation und die

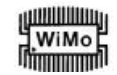

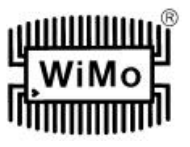

Steuerung der System-Funktionen zu besorgen. Weil die Programme für Logging oder Digitalmodus und das microHAM Router Echtzeit-Applikationen sind, wird die Systemleistung sowohl von CPU-Geschwindigkeit wie auch vom Betrag verfügbaren RAM abhängen:

Während microHAMRouter auf langsameren Rechnern laufen kann, ist das minimale getestete System ein 450 MHz-Pentium III oder Celeron, mit Windows 2000 Professional, 512 MB RAM, CD-ROM und USB 1.1 port. Ob es , wie es entworfen ist, auf Rechnern langsamerer Geschwindigkeit laufen kann, und genügend freie Resourcen für Applikationsprogramme belässt, ist nicht festgestellt worden. Es ist keinesfalls eine Priorität es auf schlechten Geräten laufen zu lassen.

Um für eine optimale Arbeitsleistung des microHAM Router, für die gewünschte Logging-Anwendung, INTERNET\_Anschluss und andere Zusatzprogramme zu sorgen, ist das empfohlene Minimalsystem ein 1,6 GHz PC, kompatibel mit Windows XP Home oder hÖher, 512 MB RAM, CD-ROM, USB 2.0 port, ein Transceiver mit CAT\_Fähigkeit, und eine Logger-oder Steuerungs-Software.

USB Interface III ist auch kompatibel mit APPLE Macintosh G4 oder besser, der OS 10.4 oder Neue2res fährt. Es wird unterstützt durch die einheimischen FTDI-und Core Audio Drivers, die mit dem Betriebssystem ausgeliefert werden. MacLoggerDX von DonAgro VE3VRW und cocoaModem von Kok Chen W7AY sind für ein Unterstützen von microHAM Interfaces bekannt.

USB Interface III ist mit den meisten gegenwärtigen LINUS-Verteilungen kompatibel. Es wird unterstützt als Standard USB-Serial und USB Audio Devices. USB Interface enthält Schaltungen, die speziell Merkmale von FLDIGI von Dave Freese W1HKJ unterstützen.

*Seite 19*

# **Material-Daten:**

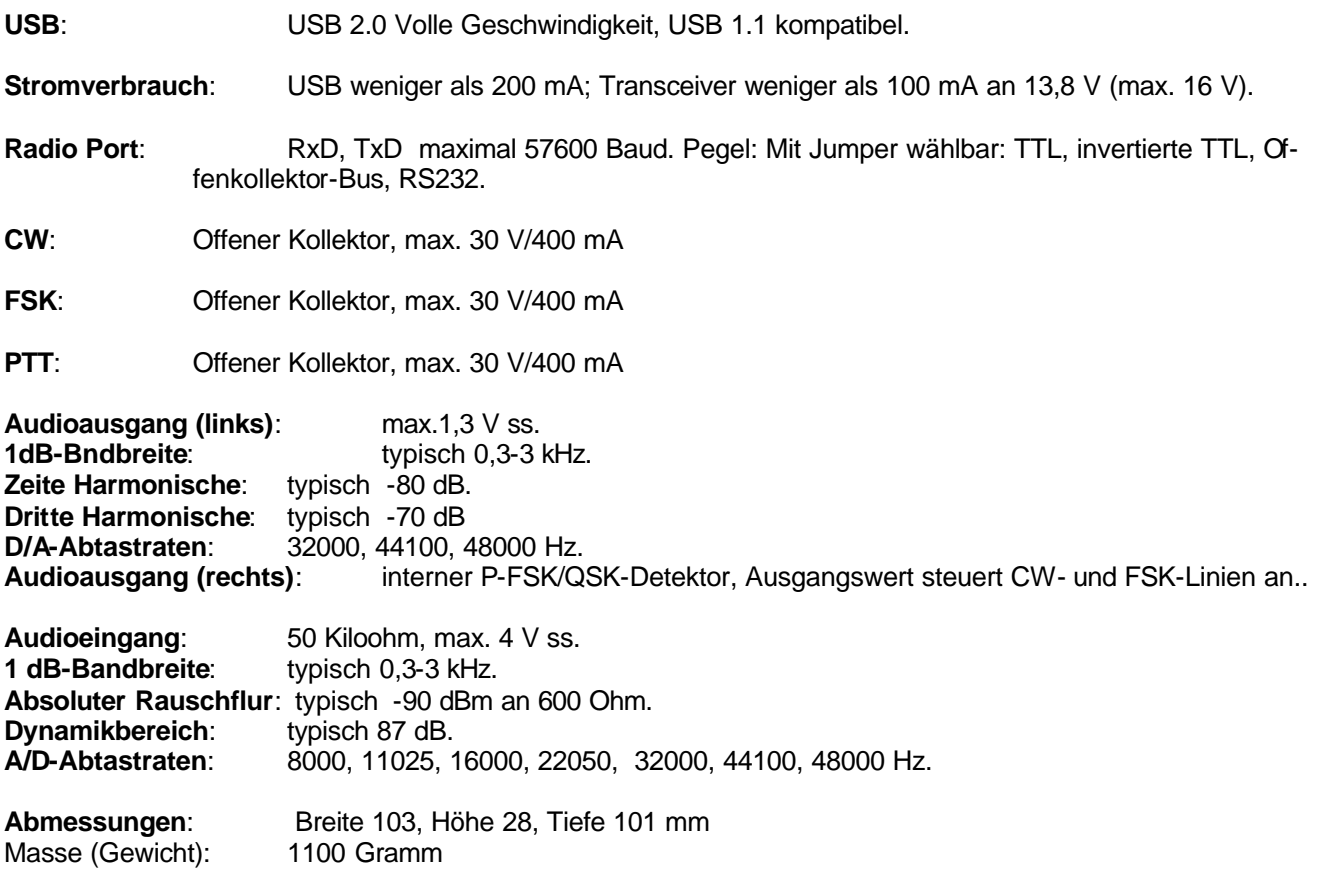

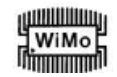

# **microHAM USB-III Interface**

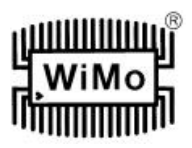

# *Seite 20*

Anhang A Radiostecker DB15 - --

Seite 21

*Anhang B Installation von APPLE OS 10 - - -*

Seiten 22, 23

*Anhang C FSK mit MMTTY - - -*

#### *Seite 24*

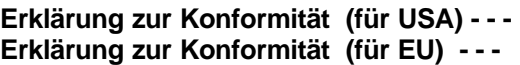

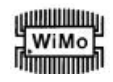